# MINI-GUIDE BETA-TEST DATASUD

### Qu'est-ce que DATASUD ?

Le CRIGE PACA et la Région PACA mutualisent une Infrastructure régionale de Données Géographiques et Ouvertes (IDGO), sur laquelle s'appuiera un trio de portails bien distincts :

- le futur portail CRIGE PACA ;
- le futur portail Open PACA ;
- le guichet régional de données DATASUD.

L'IDGO fournit les données et les services. Elle héberge le catalogue commun de données CKAN, le catalogue annexe de données INSPIRE Geonetwork3, les systèmes de gestion de bases de données PostgreSQL/PostGIS et tous les applicatifs nécessaires au bon fonctionnement des trois portails.

Le portail du CRIGE PACA, développé sous Wordpress, sera dédié à l'animation de la communauté d'utilisateurs de données géographiques.

Vous y retrouverez l'inscription aux événements organisés au CRIGE PACA, la participation à la vie des Pôles Métier et des Groupes de Travail et toutes les actualités du réseau géomatique régional et national.

Le guichet DATASUD, lui, est entièrement et uniquement dédié à la contribution et à l'accès aux données.

C'est aussi à cette adresse que tous les utilisateurs auront accès aux services géographiques à valeur ajoutée du CRIGE PACA : le catalogage au format INSPIRE, l'extracteur de données géographiques, la cartographie dynamique des données géographiques…Cette partie de l'infrastructure entre dans une nouvelle phase de spécifications et sera développée en 2018.

#### Que doit-on tester ?

Dans un premier temps, le périmètre des fonctionnalités à tester est le suivant : l'inscription, la contribution en données, la recherche des données mises à disposition et la gestion des niveaux d'accès aux données et les différents rôles de l'utilisateur.

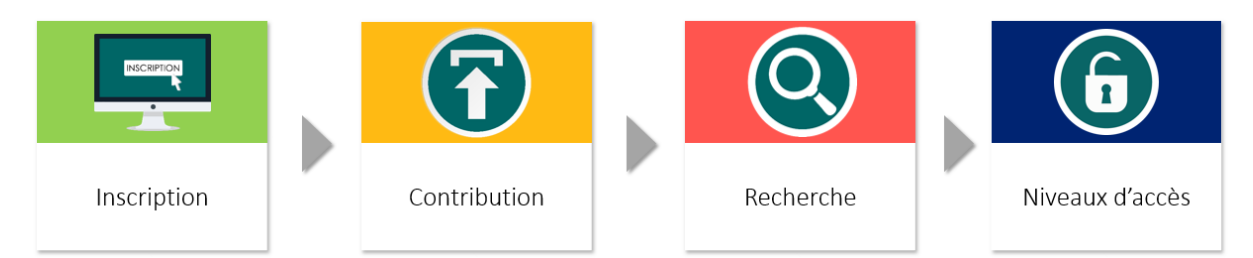

Ce sont les étapes « basiques » qui permettent de prendre en main la publication et la recherche. Elles doivent être les plus intuitives possibles. Vous pouvez nous faire vos retours et les partager à tous à tout moment sur la liste de diffusion [beta-datasud@googlegroups.com.](mailto:beta-datasud@googlegroups.com)

En guise d'introduction, deux mots d'abord sur la page d'accueil du guichet DATASUD. Rendez-vous pour cela su[r https://www.datasud.fr/](https://www.datasud.fr/)

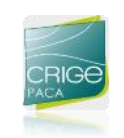

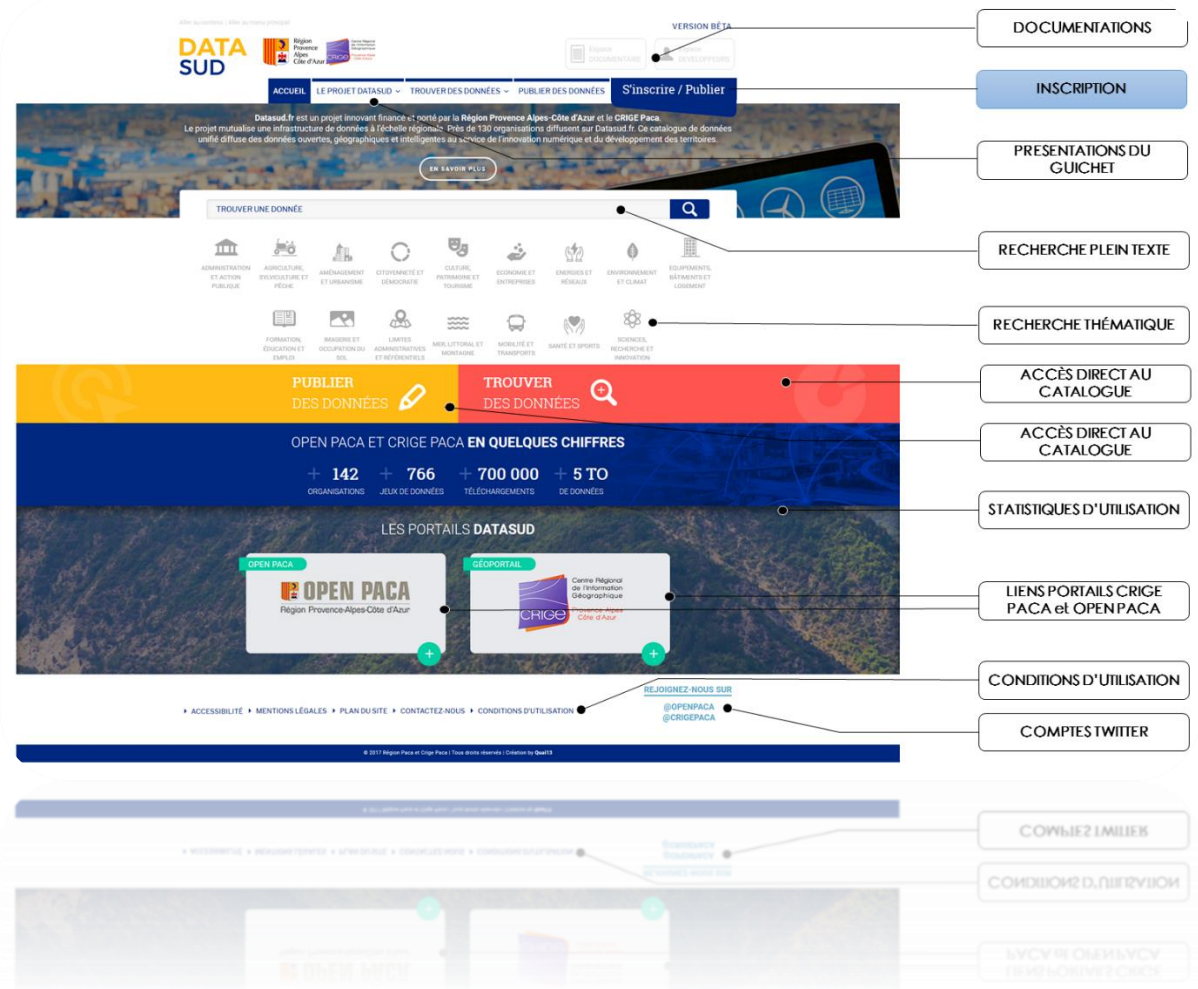

C'est le point d'entrée du guichet de dépôts des données. Il s'agit d'un portail volontairement simple et classique pour aller à l'essentiel : **s'inscrire**, **trouver**, **publier**.

La recherche est, dans la logique de la directive INSPIRE et dans l'esprit de la loi pour une République Numérique, entièrement accessible. Elle parcourt tous les jeux de données déposés dans DATASUD, qu'il s'agisse de documents PDF, de données tabulaires ou de données géolocalisées, ouvertes ou en accès restreint. La publication est quant à elle, accessible à toutes les organisations, publiques comme privées.

## Comment nous faire vos retours ?

Si vous recevez ce guide, vous devriez être inscrit(e) à la liste de partage par e-mail [beta](mailto:beta-datasud@googlegroups.com)[datasud@googlegroups.com.](mailto:beta-datasud@googlegroups.com)

Pour nous faire vos retours et remontées d'erreur, merci d'envoyer un e-mail à cette liste et d'indiquer à chaque fois :

- L'heure et la date de votre observation ;
- Les noms de l'utilisateur, de l'organisation et du jeu de données concernés ;
- En décrivant brièvement l'erreur rencontrée ou la fonctionnalité attendue ;
- En joignant, lorsque c'est possible, une copie d'écran.

#### **Cette première phase de test s'achèvera fin février/début mars.**

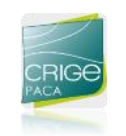

#### INSCRIPTION AU GUICHET DATASUD

Plus de renseignements sur [: https://datasud.readthedocs.io/fr/latest/producteurs.html#s-inscrire-et-publier-sur-datasud](https://datasud.readthedocs.io/fr/latest/producteurs.html#s-inscrire-et-publier-sur-datasud)

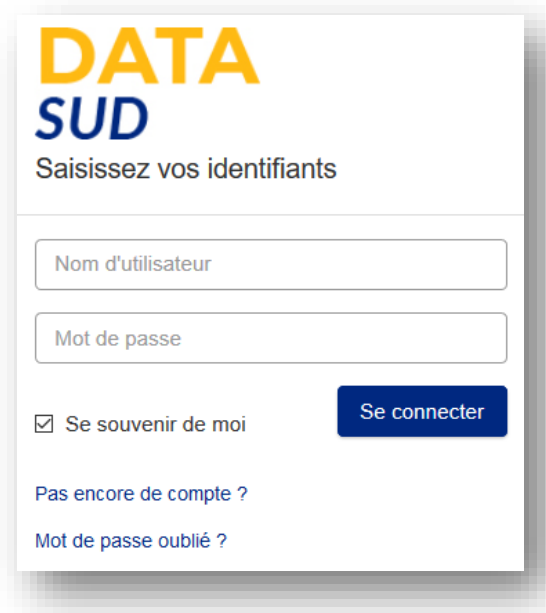

Rendez-vous sur l'adresse <https://publier.datasud.fr/> pour vous créer un compte.

Vous pouvez créer votre ORGANISATION en choisissant « Ajouter une nouvelle organisation ».

Une fois votre organisation décrite, laissez cochées les cases contributeur et référent et n'oubliez pas de **valider** votre inscription. Un e-mail vous sera envoyé.

Vous pourrez après validation du lien vous connecter avec votre nom d'utilisateur et votre mot de passe à votre page DATASUD.

Une autre série d'emails seront envoyés pour validation aux administrateurs DATASUD.

#### CONTRIBUTION AU GUICHET DATASUD

Plus de renseignements sur : [https://datasud.readthedocs.io/fr/latest/producteurs.html#renseigner-les-metadonnees](https://datasud.readthedocs.io/fr/latest/producteurs.html%23renseigner-les-metadonnees%0c)

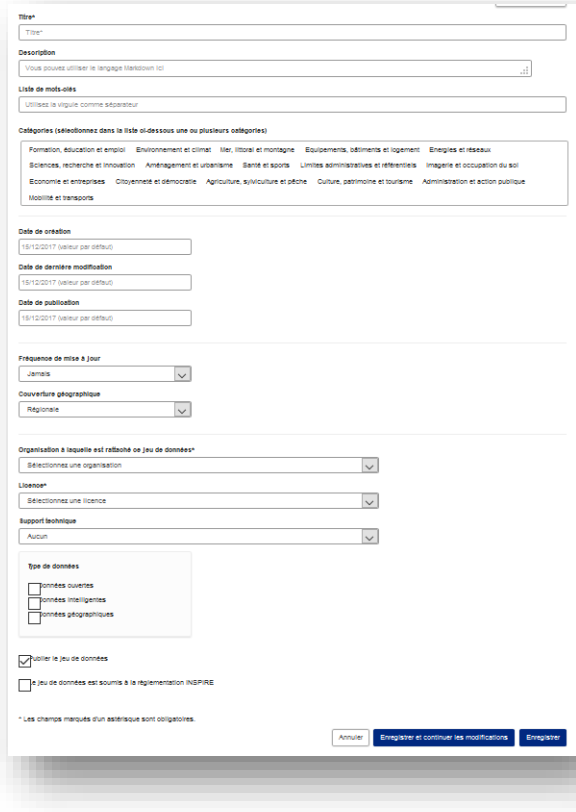

Sur votre espace utilisateur, deux onglets sont visibles : « Mes jeux de données » et Mes Organisations ». Laissons de côté ce second onglet et publions notre premier jeu de données sur Datasud.

On vous invite à créer un « jeu de données ». S'ouvre alors un formulaire d'édition de métadonnées.

Dans DATASUD, un jeu de données correspond à une **fiche de métadonnées** à laquelle on associe des **ressources**. Rappelez-vous : mieux une donnée est décrite, plus est valorisable pour d'autres utilisateurs !

Une fois cette première étape de description achevée, on vous invite à **ajouter de nouvelle ressource** à votre jeu de données. Un nouveau formulaire s'ouvre alors et vous pourrez charger votre fichier.

Choisissez de le publier à *Tous les utilisateurs*.

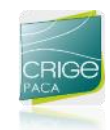

### RECHERCHE DE DONNEES

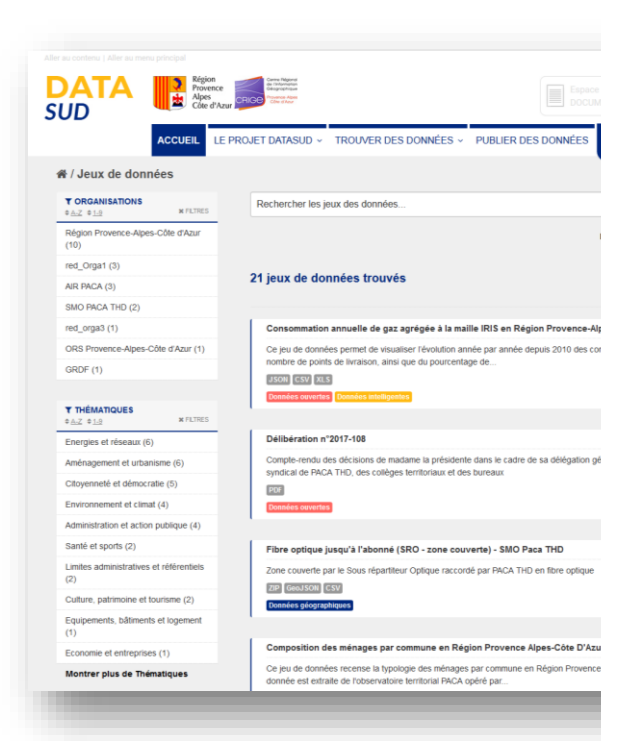

Rendez-vous maintenant sur <https://trouver.datasud.fr/>

Le catalogue commun DATASUD indexe toutes les données ouvertes et géographiques, quel que soit leur format.

Comme sur un site de e-commerce, vous pouvez filtrer vos résultats de recherche par ORGANISATION puis par THEMATIQUE puis par FORMAT, par exemple.

Retrouvez le jeu de données que vous venez de publier et choisissez–le. La fiche de métadonnées s'affiche et vous pouvez télécharger votre ressource.

S'il s'agit d'une donnée tabulaire ou d'un GEOJSON en ESPG:3857 (seul EPSG accepté pour l'instant par CKAN), vous pourrez même la prévisualiser, voir y appliquer des filtres.

# NIVEAUX D'ACCES ET RÔLES DES UTILISATEURS

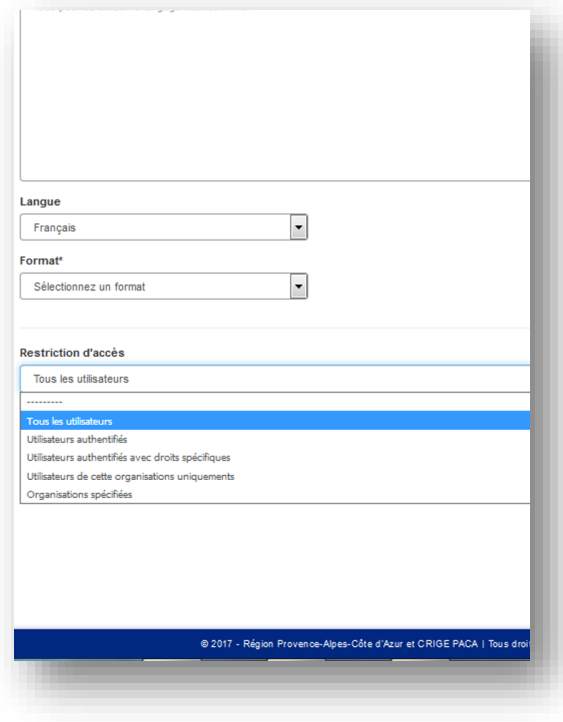

La publication des données des organisations publiques est en licence ouverte par défaut. Cela signifie que par défaut, toutes les ressources sont accessibles à **tous les utilisateurs**.

Pour certains types de données (sensibles) ou pour des jeux de données « intermédiaires », vous avez la possibilité d'en restreindre l'accès :

- aux utilisateurs inscrits sur DATASUD (même sans ORGANISATION),
- à certains utilisateurs, identifiés par leur login
- seulement à l'ORGANISATION pour laquelle vous contribuer avec ce jeu de données
- seulement à certaines ORGANISATIONS que vous préciserez.

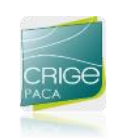

Dans le guichet DATASUD, un utilisateur peut avoir plusieurs rôles. Il peut être MEMBRE (ou rattaché) d'une seule ORGANISATION. Il a donc accès à toutes les données autorisées pour cette ORGANISATION.

Il peut être CONTRIBUTEUR d'une ou plusieurs ORGANISATIONS. Il peut publier des données au nom de cette ORGANISATION, même si il ne lui appartient pas.

Enfin, il peut être REFERENT TECHNIQUE d'une ou plusieurs ORGANISATIONS. Il peut contrôler la publication de toutes les données de ses organisations. Il se substitue également aux ADMINISTRATEURS pour les demandes de rattachement et de contribution à ses ORGANISATIONS.

#### METADONNEES INSPIRE

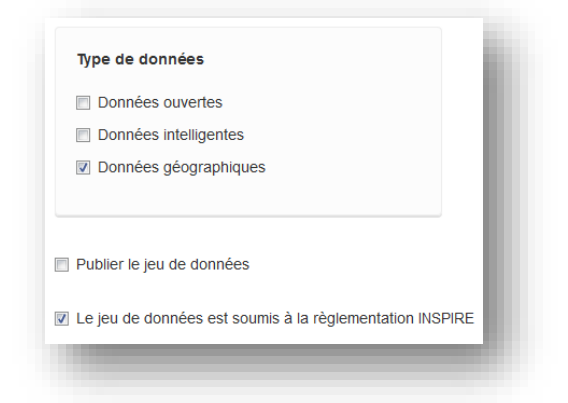

Pour les jeux de données géographiques concernés par la directive INSPIRE, vous avez accès à un formulaire d'édition de métadonnées spécifiques.

Pour y accéder, dans le formulaire simple, vous devrez cocher la case « Ce jeu de données est soumis à la règlementation INSPIRE » au moment de créer votre jeu de données.

Une fois cette case cochée, éditez votre jeu de données. Une nouvelle option s'offre à vous : choisissez d'éditer la métadonnée INSPIRE.

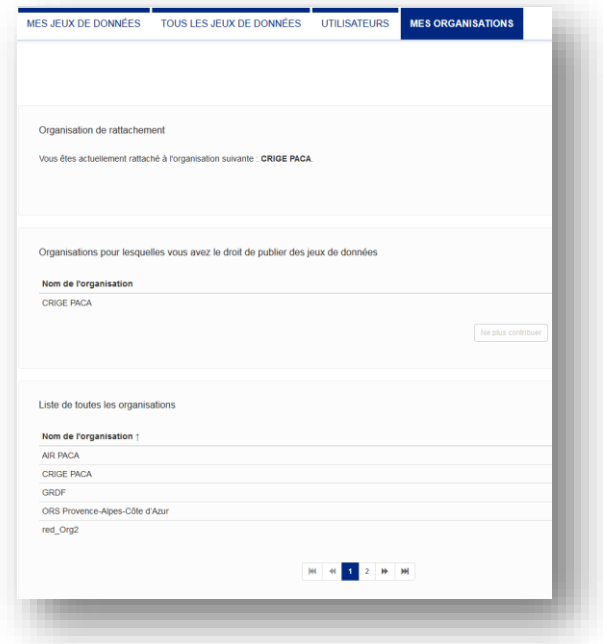

Un nouveau formulaire (mdEdit) s'ouvre, ou vous retrouverez tous les champs de métadonnées spécifiques INSPIRE dont certains champs communs se synchroniseront avec le « formulaire simple ».

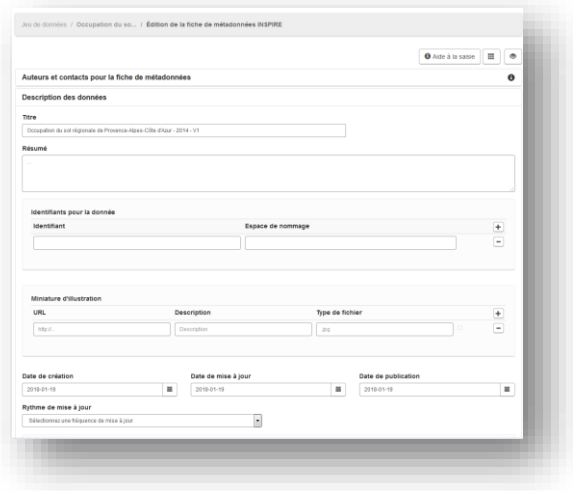

Une fois enregistrée, la métadonnée INSPIRE est exportée vers le catalogue INSPIRE opéré par le CRIGE PACA : [https://inspire.datasud.fr](https://inspire.datasud.fr/)

C'est ce catalogue qui sera moissonné par la plateforme GEO.DATA.GOUV.FR d'Etalab.

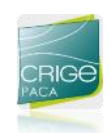